#### SHARP Health Plan | Best Health

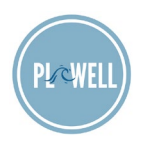

#### **Best Health Registration Instructions**

**Please complete the steps below to register. You may register on a desktop computer or on the Best Health app on your mobile phone.**

#### **Registering from a web browser**

Visit [shpbesthealth.com.](https://shpbesthealth.com/) 

1. Click the Sign up button.

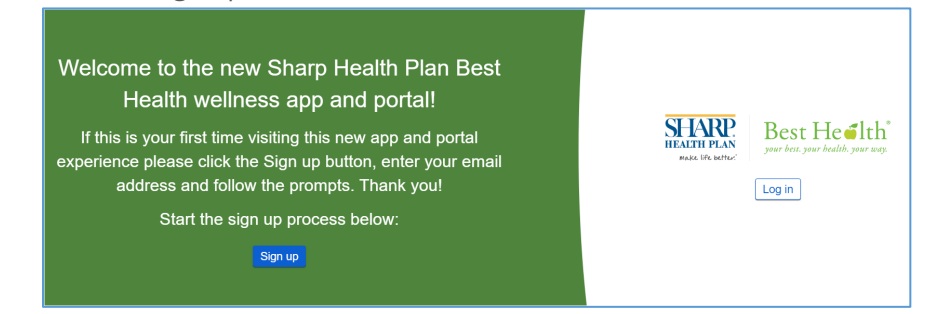

2. Enter your email address and click Submit to receive an activation code.

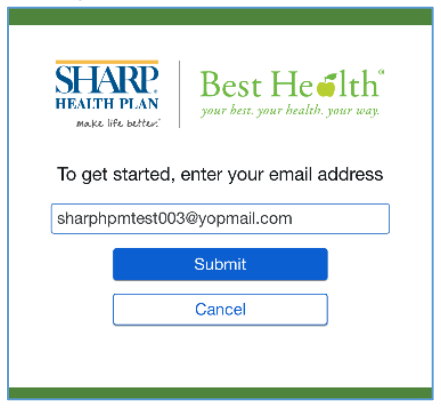

3. Check your email inbox. Enter the time-sensitive activation code sent to the email address from noreply@mail.cerner.com you provided and click Submit.

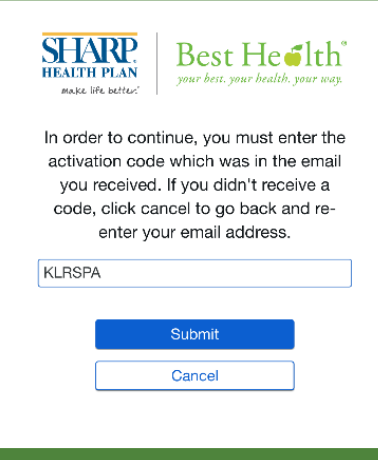

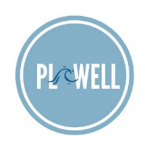

4. Enter your date of birth and Sharp Health Plan member number (found on your Sharp Health Plan membership card) then click Continue.

*Note: Non-Sharp Health Plan members please enter "plnu + your employee ID number" (example: plnu1099999).*

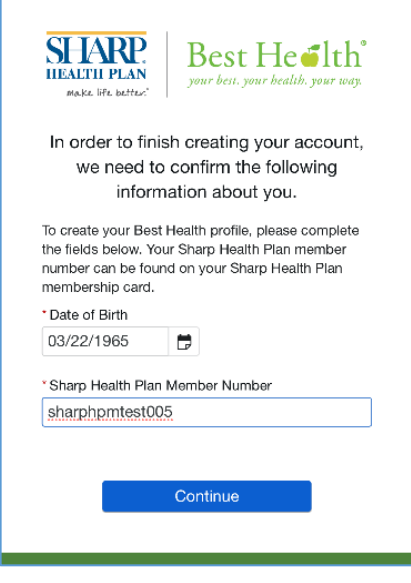

5. Create your login credentials. Complete all fields on the Create an Account page and then click Create Account.

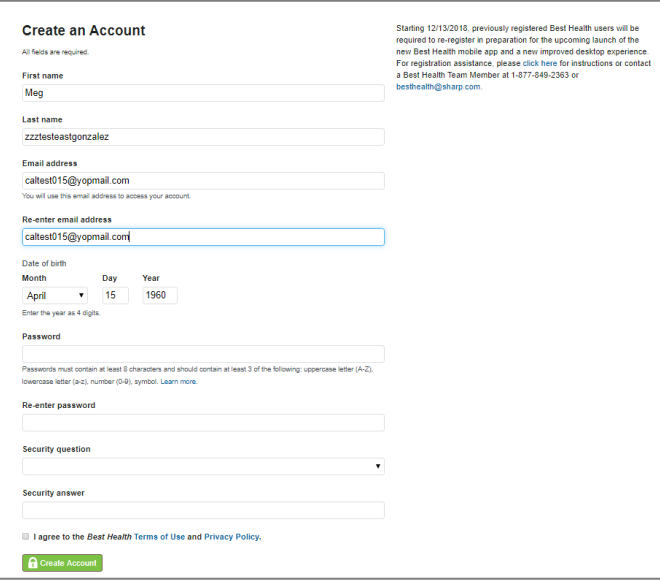

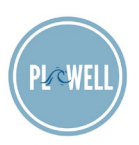

6. Agree to the terms of use.

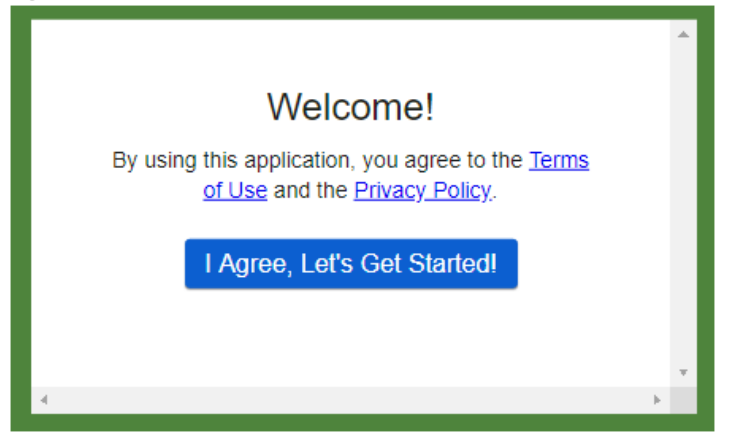

7. Welcome to Best Health! View your dashboard.

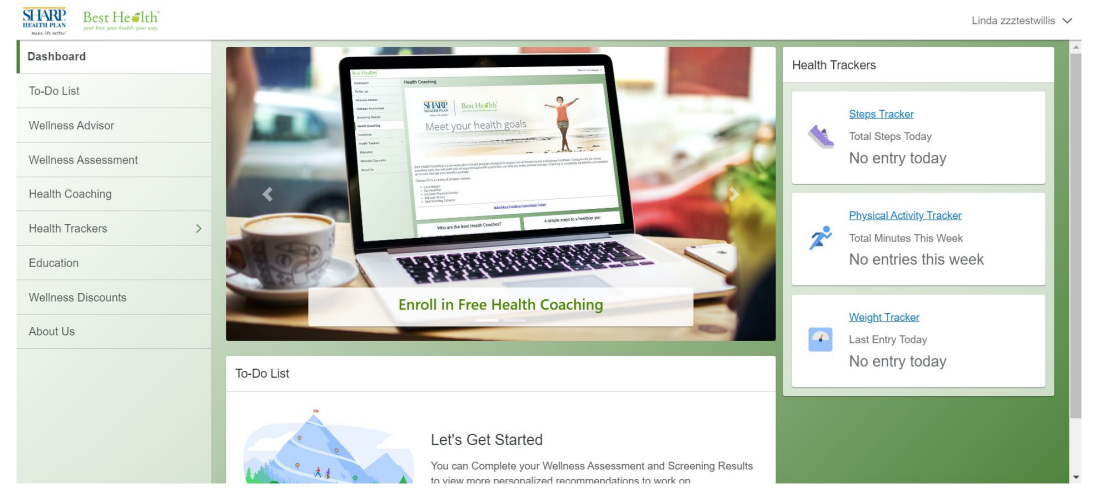

**If you need assistance creating your profile or logging in, please call the Cerner Consumer Care line at 1-833-765-1024.** For general Best Health program information and Health Coaching inquiries please contact us at **besthealth@sharp.com**.

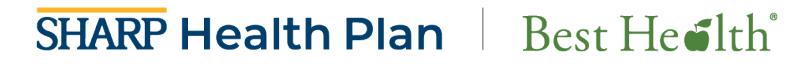

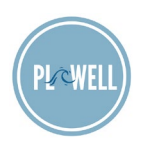

#### **Registering from the Best Health app**

Download the Best Health app from [App Store](https://itunes.apple.com/us/app/best-health/id1307171345?mt=8) or [Google Play.](https://play.google.com/store/apps/details?id=com.sharphealthplan.besthealth.play)

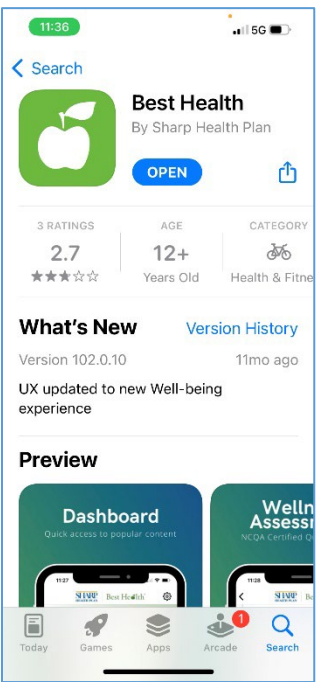

1. Type "s-h-a" in the organization search field. *Select Sharp Health Plan Members*

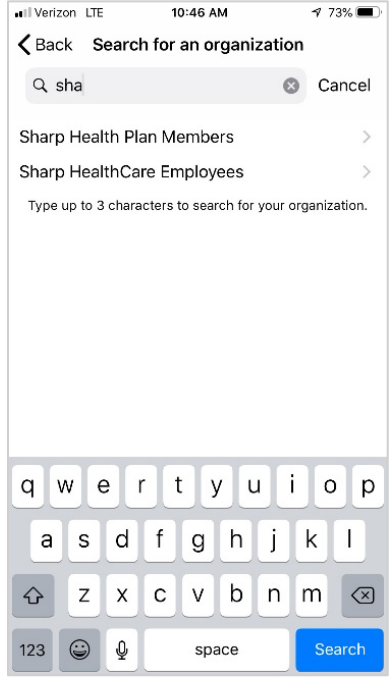

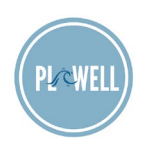

2. Click Sign Up.

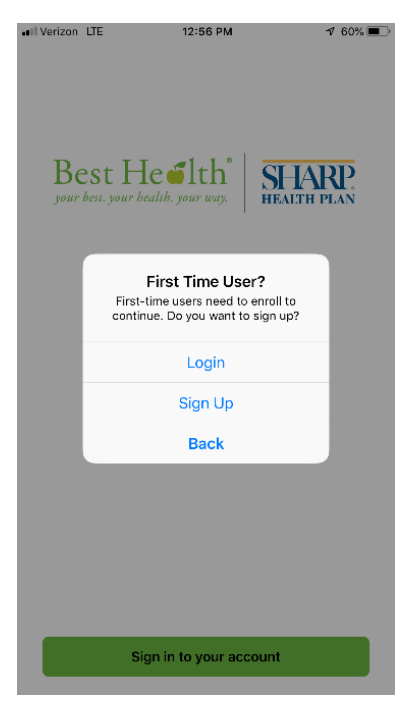

3. Click the Sign up button. Enter your email address and click Submit to receive an activation code.

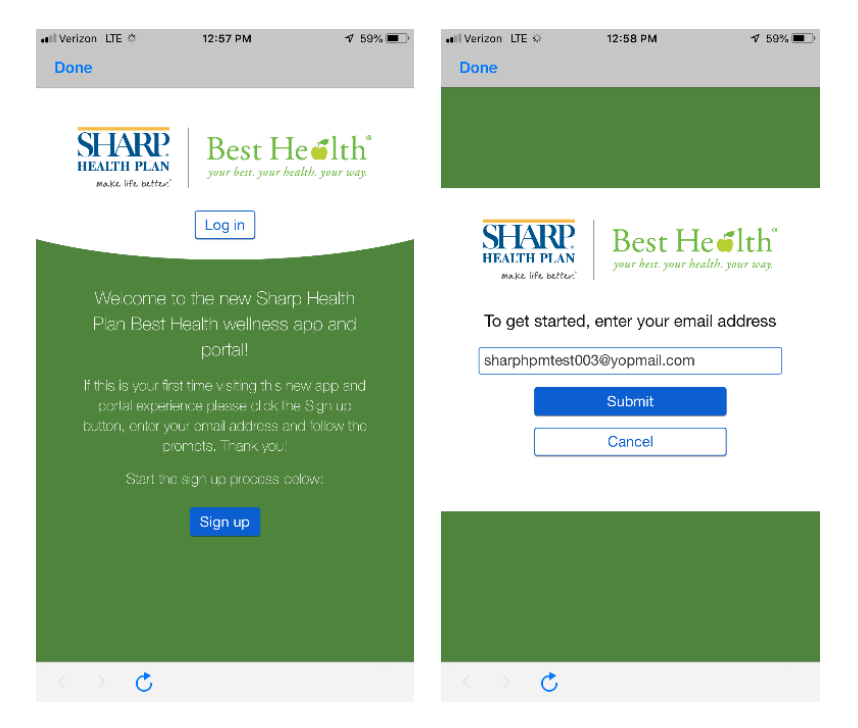

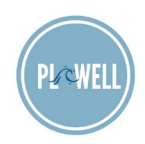

4. Check your email inbox. Enter the time-sensitive activation code sent to the email address from noreply@mail.cerner.com you provided and click Submit.

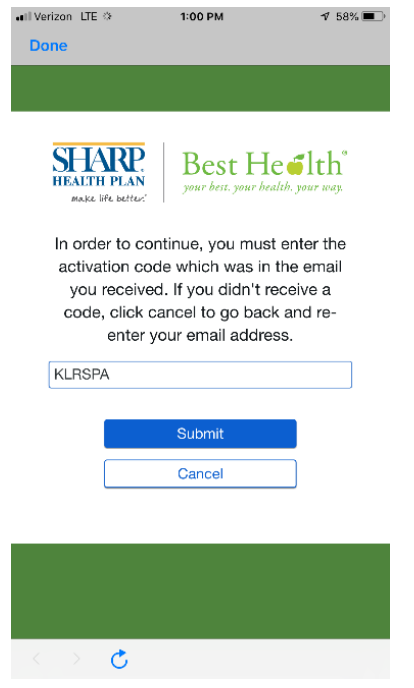

5. Enter your date of birth and Sharp Health Plan member number (found on your Sharp Health Plan membership card) then click Continue.

*Note: Non-Sharp Health Plan members please enter "plnu + your employee ID number" (example: plnu1099999).*

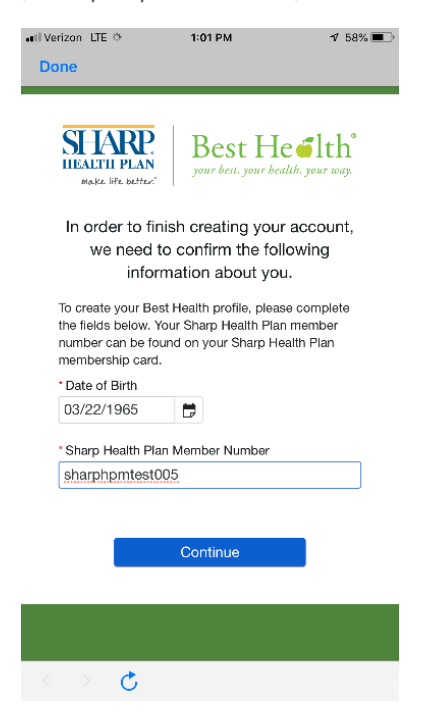

# **SHARP Health Plan** Best Health

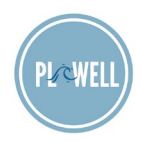

6. Confirm or create your login credentials. Complete all fields on the Create an Account page and then click Create Account.

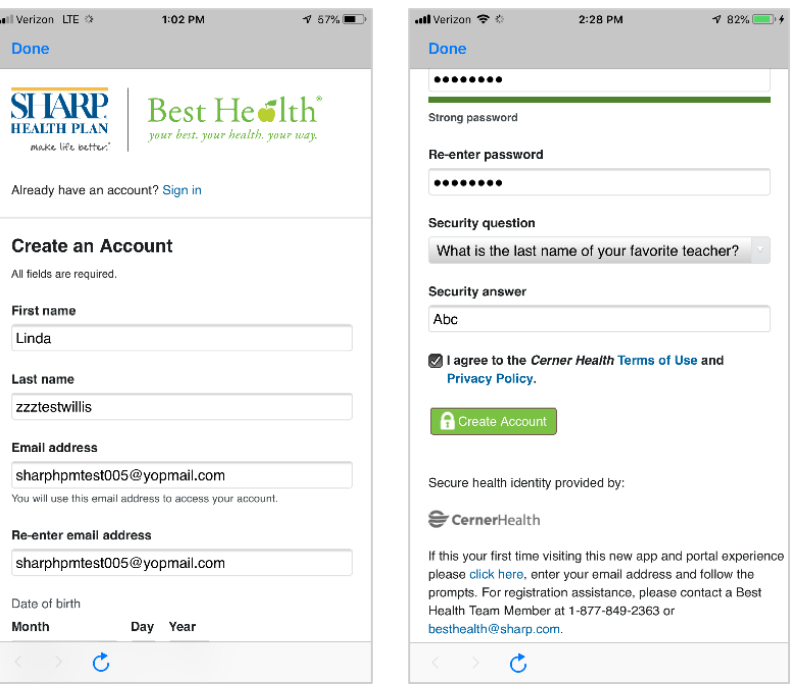

- 7. Apple and Samsung devices may display a data sharing permission screen at this time. We recommend selecting "Allow" for all permissions.
- 8. Agree to the terms of use. Welcome to Best Health! View your dashboard.

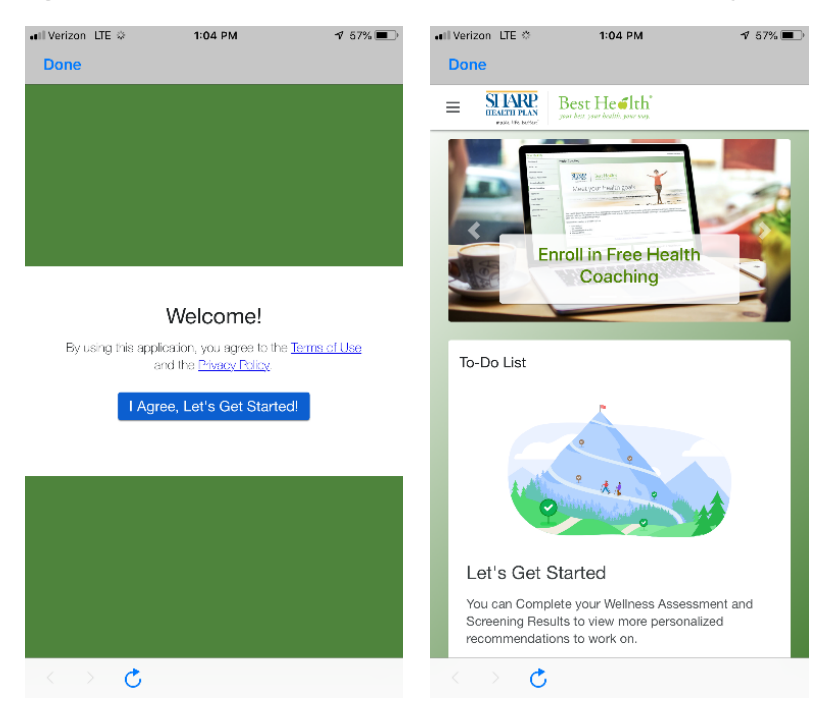

**If you need assistance creating your profile or logging in, please call the Cerner Consumer Care line at 1-833-765-1024.** For general Best Health program information and Health Coaching inquiries please contact us at **besthealth@sharp.com**.